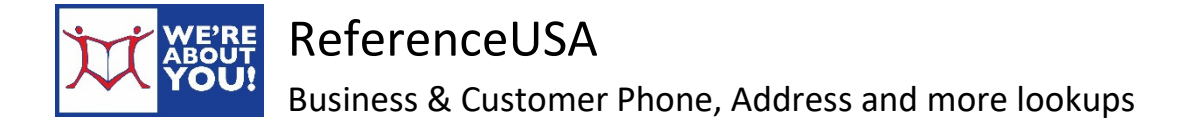

ReferenceUSA searches the public records of over 40 million businesses and 270 million consumers. Find your long-lost relatives, create a prospect list for your business or do market research all for free!

## **Doing a Simple Search**

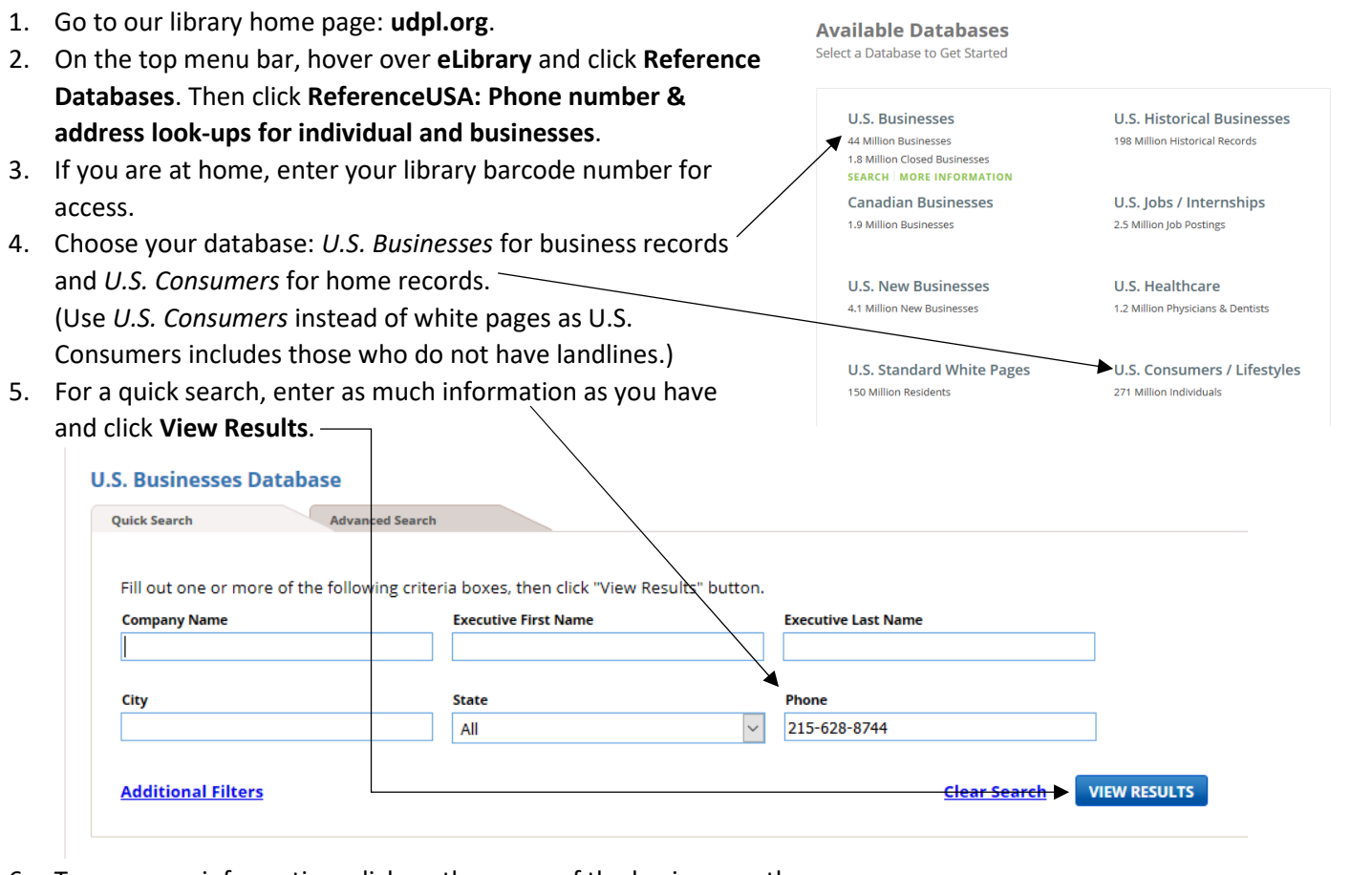

6. To see more information, click on the name of the business or the person.

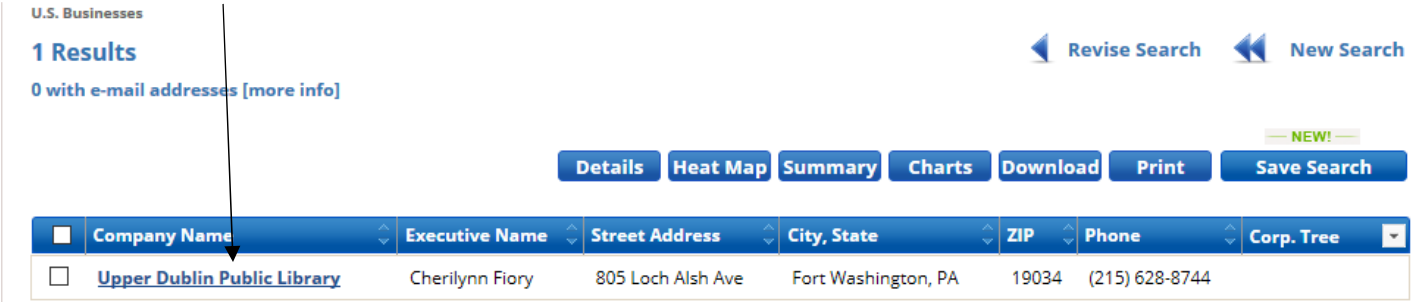

7. You may Download or Save 250 searches per search. If you reach the download maximum, simply re-do your search by clicking **New Search**.

## **Doing a Custom Search**

1. Click on the Advanced Search tab.

2. In the left side-bar, **select your search criteria** by checking its box. In this search, we have selected Keyword/SIC/NAICS and a Geographical Radius.

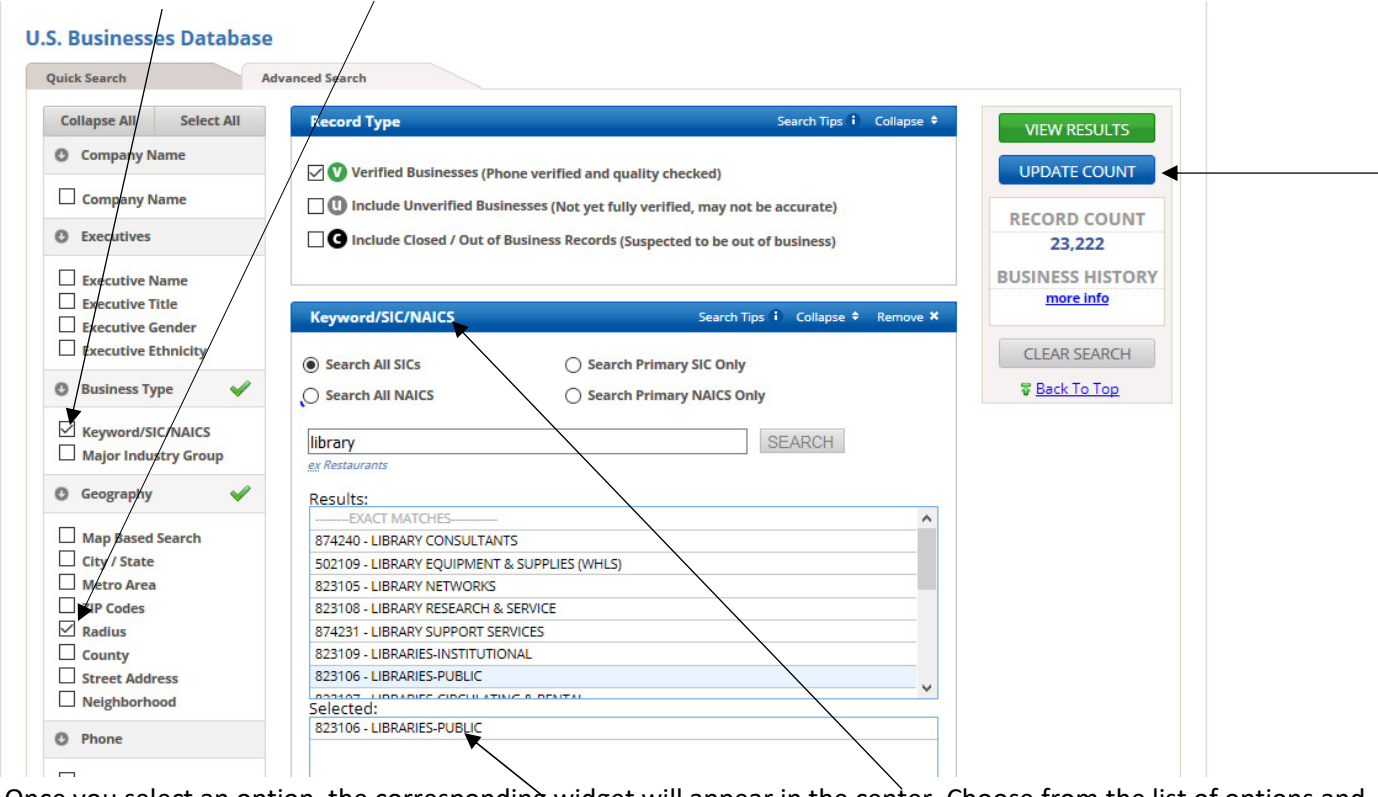

3. Once you select an option, the corresponding widget will appear in the center. Choose from the list of options and your selected search terms will appear in the **Selected section**.

- 4. Continue choosing search criteria until you are satisfied with your search.
- 5. To quickly find out whether your search will result in a good set of results, click **Update Count**.
- 6. Click **View Results**.
- 7. To see the details of a particular result, click on the name of the person or business.
- 8. To see a breakdown of details on your results, you can click on **Charts, Summary** or **Heat Map**.
	- a. **Heat Map** shows your results on a geographical map and is good for market research.
	- b. **Summary** gives you the option to sort by various criteria set by you.
	- c. **Charts** gives you the option to see your results visually by location and other criteria depending on database: for example: sales volume or estimated home income.

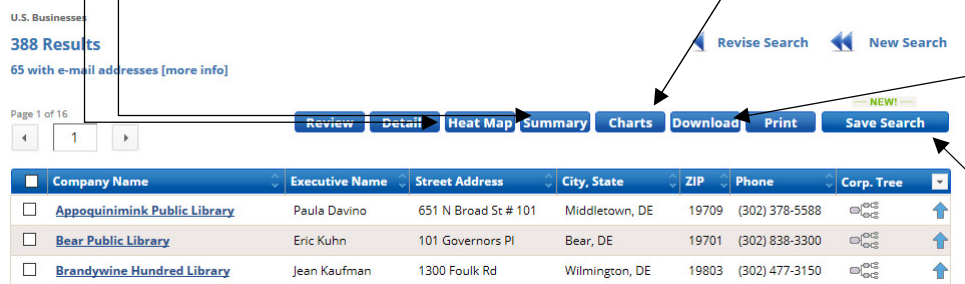

9. To **save** the search to an excel file, select the records you'd like to save, click Download and follow the prompts. You may save 250 records per search. If you have more records you'd like to save,

re-do your search with New Search at the Top of the page.

10. To **Print**, select the records you'd like to print and click Print.

11. To save your search so that you can re-do it later, click on **Save Search**. You will have to create an account with ReferenceUSA to use this feature.